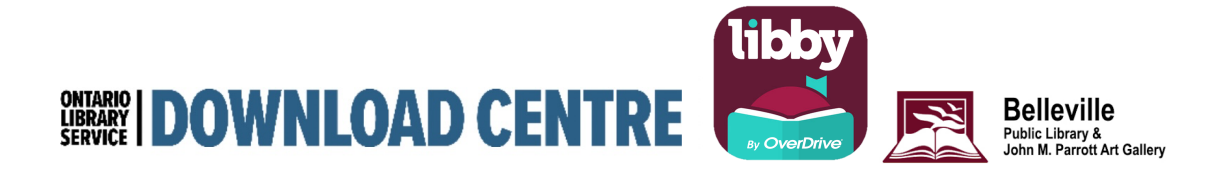

# **Using the Libby App**

With **Libby**, you can borrow free eBooks and digital audiobooks from your public library. You can **stream** books with Wi-Fi or mobile data, or **download** them for offline use and read anytime, anywhere. All you need to get started is a library card.

Download the Libby App from your devices' app store or use Libby in your web browser at libbyapp.com

## **How is Libby different from the OverDrive app?**

Both Libby and the classic OverDrive app allow you to borrow and read the same digital content from your library, but they look and feel different.

The first time you open **Libby**, you'll be prompted to find your local library and add your **library card number**. You can then browse your library's collection of eBooks and audiobooks.

Tap the Library card icon at the bottom of the screen to get to the Ontario Library Service Download Centre homescreen. Here you can scroll down to browse exciting curated lists.

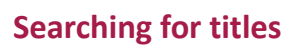

- 1. If you know the title or author you want, tap the search bar at the bottom left of the screen.
- 2. Enter your search term (often a title, author, or series name) and tap **Search**.
- 3. To run an advanced search, tap the search bar, and then tap the three horizontal dots for more options. This lets you search by subject, date added, format, availability and more.

When you borrow a book, it's added to your **Loans** (on your **Shelf**). Books are automatically returned on their due dates.

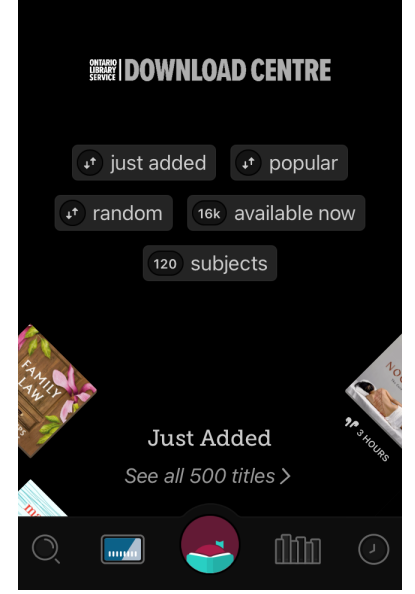

## **Setting list preferences**

You can set list preferences to filter your library's catalogue. That way, you'll only see content you're interested in when browsing and searching.

To set list preferences:

1. Tap the Library card icon at the bottom of the screen to get to the Ontario Library Service Download Centre homescreen. Scroll down a bit and tap **Preferences**.

2. Adjust your filters (like availability, format, language, audience, and compatibility) and default sorting option.

3. Tap **Apply Preferences**.

#### **Changing your loan period / Returning your book early**

After you tap **Borrow**, tap the underlined loan period on the confirmation page. Then, select a new loan period for that title. When you pick a new loan period, it'll be your default loan period for future checkouts in that format.

Tap the **due date** to see options like **Renew** and **Return**.

## **Placing holds**

If you're interested in a book that isn't available right away, you can place a hold and be added to a wait list. When a hold is available for you, you'll get a [notification](https://help.libbyapp.com/en-us/6174.htm) and have 3 days to act on it.

To borrow an available hold:

- 1. Tap the notification to open Libby. Or, go to your shelf (  $\Box\Box\Box$  ), then tap **holds** (at the top of the screen).
- 2. Tap **Borrow** beside the title, then pick a lending period and follow the prompts.

If you're not ready to borrow the hold, tap **Deliver Later** and choose a new delivery date.

If you'd like to cancel the hold instead, tap *Manage Hold > Cancel Hold*.

To see your place in line for a **hold**, go to *Shelf > Holds* and tap to see your place in line. You'll also see your approximate wait time, the number of copies in use, and the number of people waiting.

## **Managing your download settings**

Go to *Shelf > Loans > Actions > Choose Download Behavior* to change your download settings.

The "Automatically download" setting controls whether titles are downloaded automatically right after you borrow them. The "Download only on Wi-Fi" setting prevents loans from downloading on a cellular data connection.

A book with a **Downloaded** button (and a  $\vee$ ) means the title is downloaded on your device for offline use.

## **Changing text size**

In an ebook, tap  $\left(\bigwedge_{i=1}^{\infty} a_i\right)$  at the top of the screen. From there, drag the "Text scale" slider to change the size of the text. You can also change other text display options, including lighting, font and line spacing.

#### **Setting a sleep timer on your audiobook**

Tap  $\Box$  at the top of the audiobook player to set or stop the sleep timer. To change the timer, choose a preset time or drag down on the Fine-Tine bar.

#### **Changing the playback speed on your audiobook**

Tap the  $\frac{1}{2}$  at the top of the audiobook player. To change the playback speed, choose a preset speed or drag down on the Fine-Tine bar.

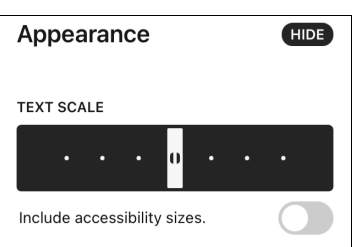

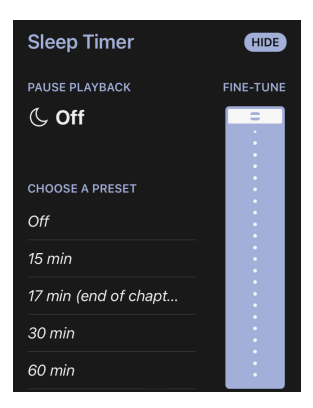

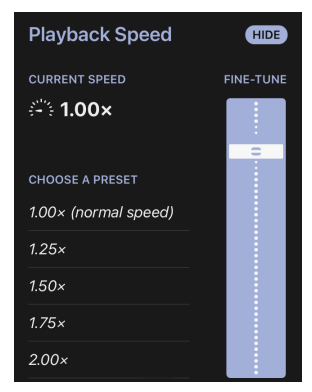